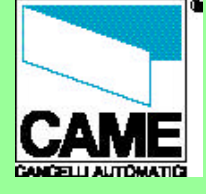

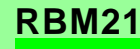

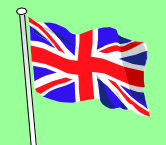

# **ACCESS CONTROL**

# **RBM21**

# *- software instructions -*

06/2003 n° doc. - 319**T24** rev. - 2.0

pag. **1** di 18

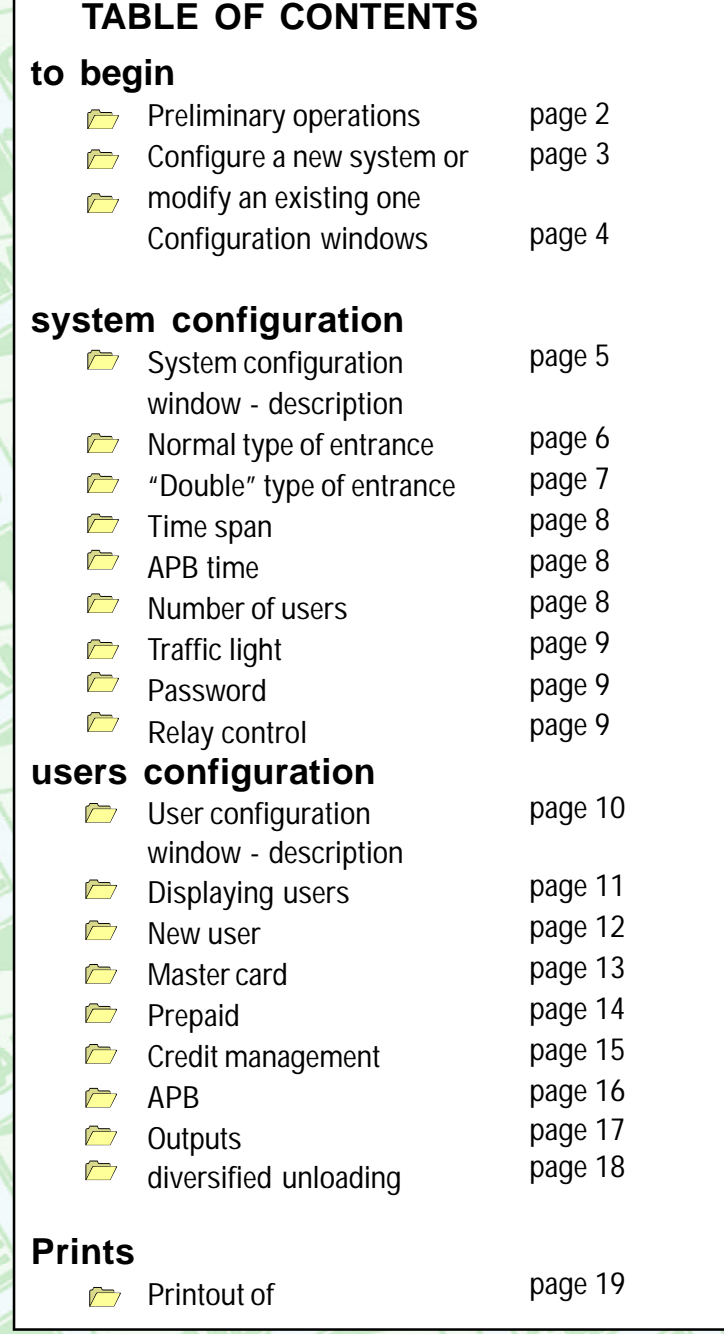

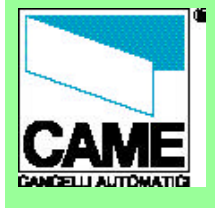

TO BEGIN

- Preliminary

- operations - Configure a new
- system or modify an
- existing one - Configuration
- windows

#### SYSTEM CONFIGURATION

- System configuration window
- Normal type of entrance
- "Double" type of entrance
- Time span
- APB time
- Number of users
- Traffic light
- Password
- Relay control
- USERS CONFIGURATION
- User configuration window
- Displaying users
- New user
- Master Card
- Prepaid
- Credit management
- APB
- Outputs
- **PRINTS**
- Configurations printout
- n° doc. 319**T24**
- rev. -2.0

pag. **2** di 19 06/2003

**To install the software, read the booklet included in the Rbm21 package.**

**RBM21** Once installation is complete and after the programme has been launched, check that the serial port selected (*Com1* as default) is the right one...

#### ... and update the system clock.

*Please note: if the "Communication error" message appears, it means that the serial port selected it is not the correct one.*

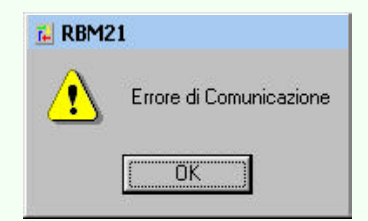

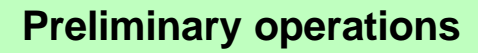

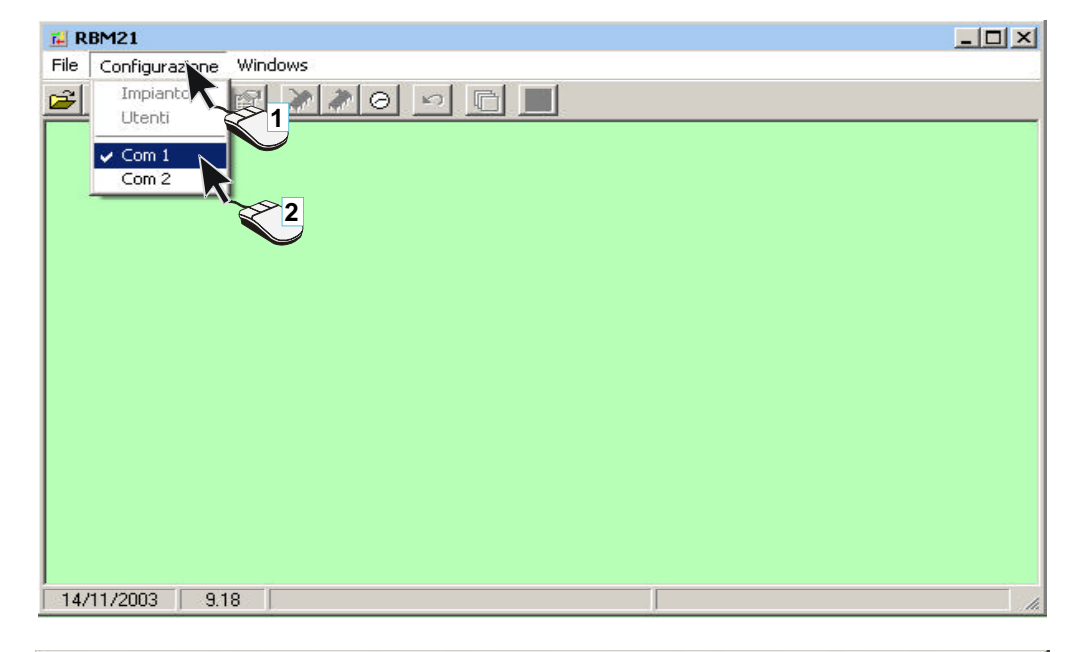

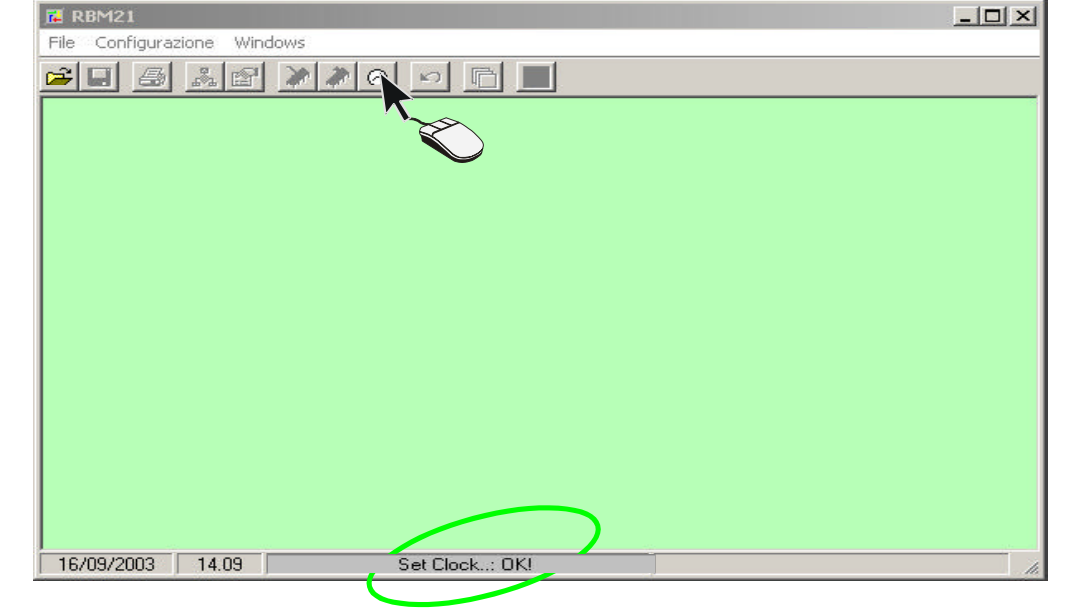

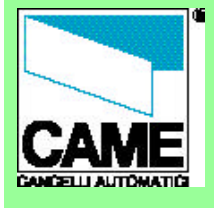

Now you may configure a new system by entering a name in the

... or modify an existing system by choosing from the list offered (or directly in the *File* menu, where the last 4 files created or modified

*Please note: when you select New System or Open System , the software goes to the file where it is installed (C:\Programmes\Rbm21, except for changes made during installation), but you may browse through your hard disk either to save files or open files*

Click on the *Apri* button to

*Nome file* field...

appear).

*previously saved.*

proceed

#### TO BEGIN

**Preliminary** 

- operations Configure a new
- system or modify an
- existing one
- Configuration
- windows

#### SYSTEM CONFIGURATION

- **System** configuration window
- Normal type of entrance
- "Double" type of entrance
- Time span
- APB time
- Number of users
- Traffic light
- Password
- Relay control
- USERS CONFIGURATION
- User configuration
- window
- Displaying users
- New user - Master Card
- Prepaid
- 
- Credit management - APB
- 
- Outputs
- PRINTS
- Configurations printout
- n° doc. 319**T24**
- 
- rev. -2.0
- 
- 
- 
- 06/2003
	- pag. **3** di 19

# **Configure a new system or modify an existing one**

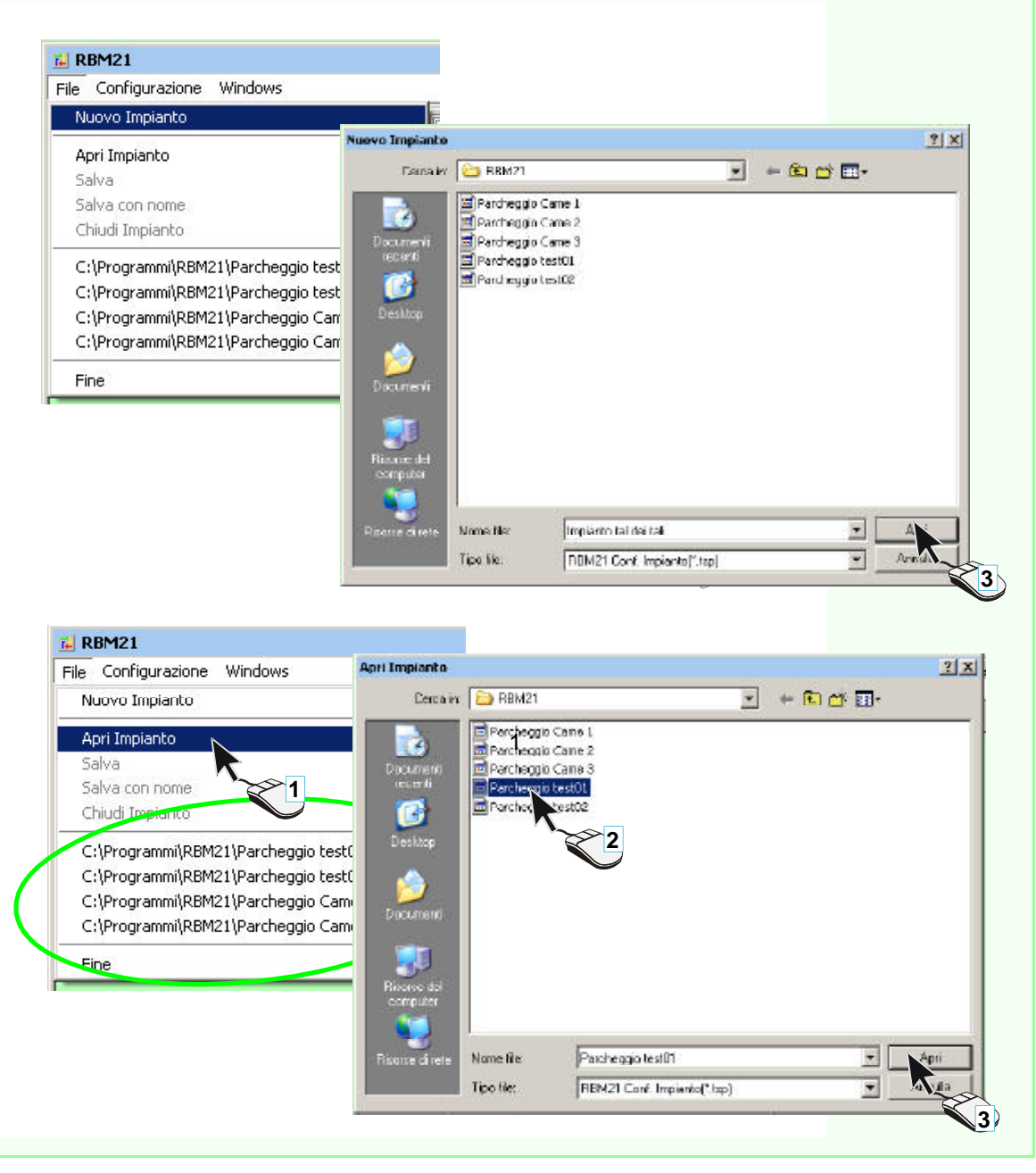

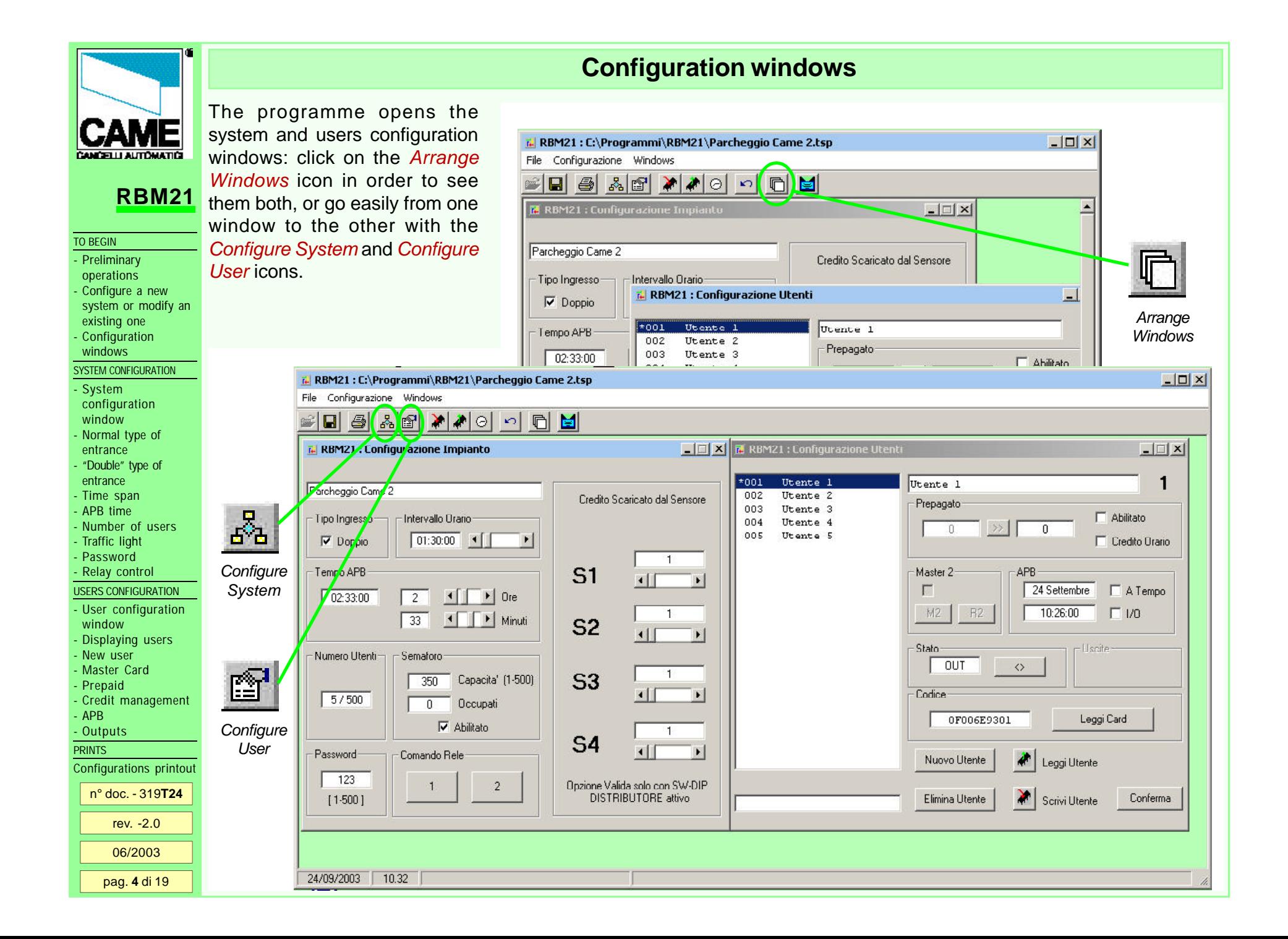

# **System configuration window - description**

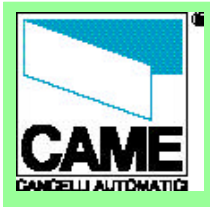

Description of the system configuration window:

**RBM21**

#### TO BEGIN

**Preliminary** 

- operations Configure a new
- system or modify an
- existing one
- Configuration
- windows

#### SYSTEM CONFIGURATION

- **System** configuration window - Normal type of
- entrance
- "Double" type of entrance
- Time span
- APB time
- Number of users
- Traffic light - Password
- Relay control
- USERS CONFIGURATION
- User configuration
- window - Displaying users
- New user
- Master Card
- Prepaid
- Credit management - APB
- Outputs
- PRINTS
- Configurations printout

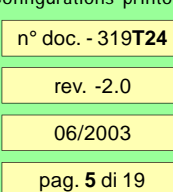

**A** - system name field; it is possible to accept the name suggested (which is the name of the file you entered in the **NEW SYSTEM** procedure), or change it if

you so desire but the name of the file itself remains the same.

# **B** - *Entrance type*

selection field of the type of entrance desired.

### **C** - *Time span*

Set-up area of the amount of time associated with a credit unit.

## **D** - *APB time*

Set-up area of the time span after which it is possible to re-enter.

## **E** - *Number of users*

Display area of the number of active (saved) users (Cards) in the system.

# **F** - *Traffic light*

Configuration area of a possible traffic light system.

## **G** - *Password*

Password display and modification area.

# **H** - *Relay control*

System keys for relay control.

## **I** - *Differentiated discharge*

Area for setting the credits applicable to the various sensors.

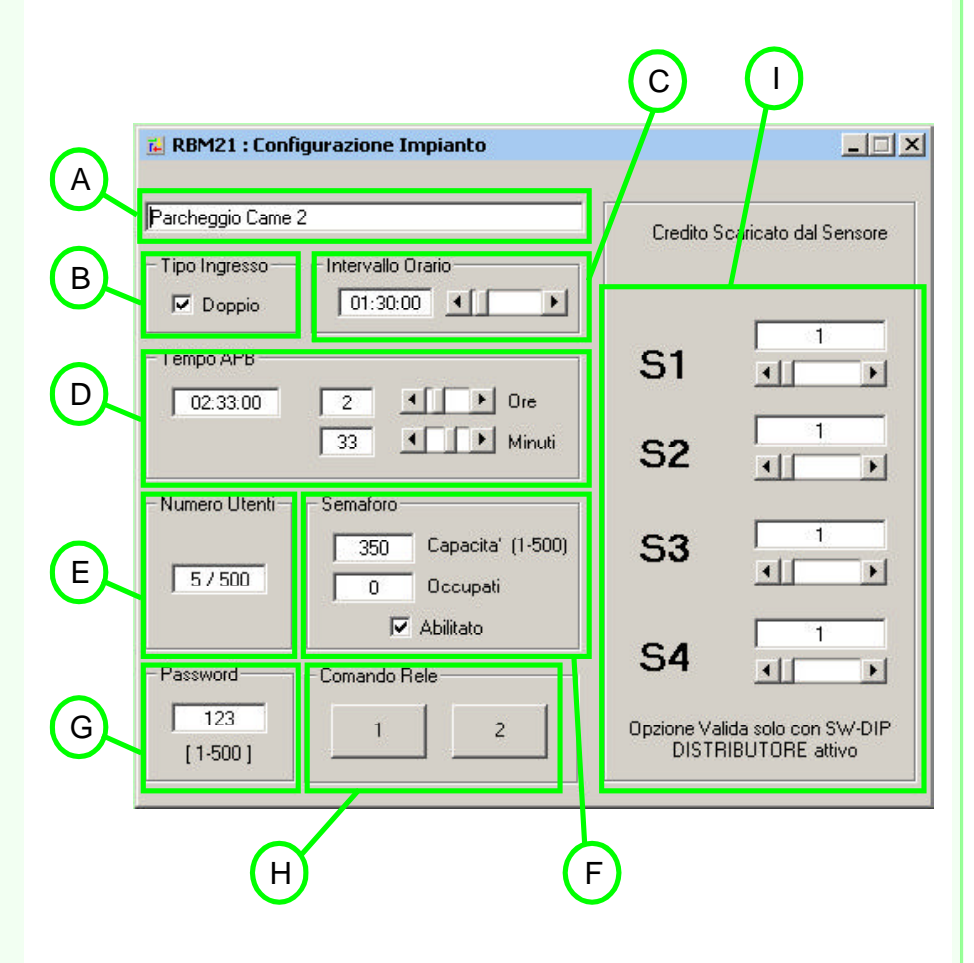

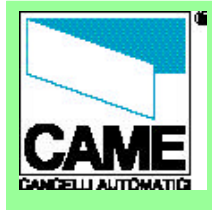

#### TO BEGIN

**Preliminary** 

operations Configure a new

system or modify an

existing one

- Configuration
- windows
- SYSTEM CONFIGURATION
- **System** configuration window
- Normal type of entrance
- "Double" type of entrance
- Time span
- APB time
- Number of users
- Traffic light
- Password
- Relay control
- USERS CONFIGURATION
- User configuration window
- Displaying users
- New user
- Master Card - Prepaid
- Credit management
- APB
- Outputs
- **PRINTS**
- Configurations printout
- n° doc. 319**T24**
- 
- rev. -2.0
- 06/2003
- pag. **6** di 19

# **Normal type of entrance**

By leaving *Entry Type* as suggested by Rbm21 (*Double* mode not selected), the sensors connected to terminals S1/S2-Gnd and S3/S4-Gnd can activate relay RL1, RL2 or both, and the choice must be made when the Card is saved in **USER CONFIGURATION>OUTPUTS**.

With this selection the software determines which devices to activate with each particular Card.

*Please note: the activation of the sensors connected to terminals S1- Gnd and S2-Gnd are always considered by the software as ENTRANCE input whereas S3-Gnd and S4-Gnd are seen as EXIT input: this allows the software make the necessary calculations for the PREPAID, the AntipassBack (APB), the TRAFFIC LIGHT and the STATUS display.*

**RBM2>>>1 figurazione** Inc

品图

the **SYSTEM CONFIGURATION**!

s Configurazione Windows

Remember *to save* and *to write* on Rbm21 for each selection and/or modification that you make to this and other areas of

RBM21: C:\Programmi\RBM21\Parcl

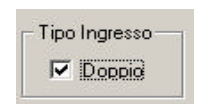

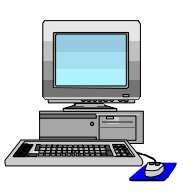

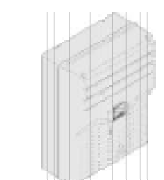

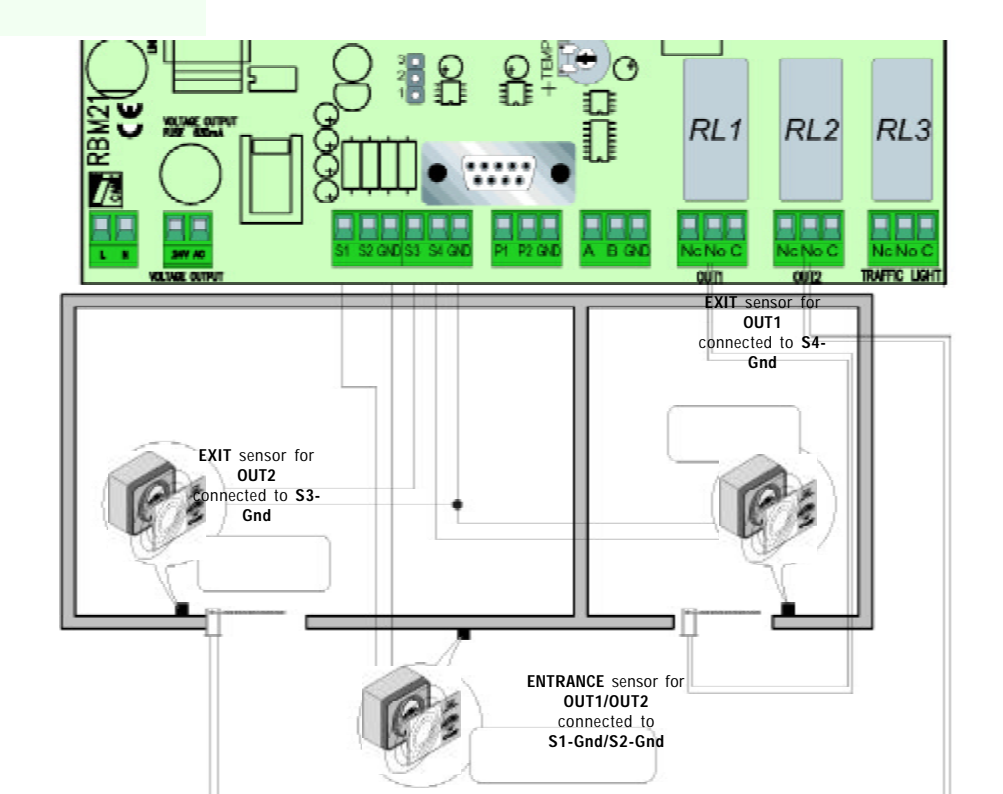

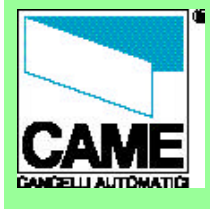

#### TO BEGIN

- **Preliminary**
- operations
- Configure a new system or modify an
- existing one
- Configuration
- windows
- SYSTEM CONFIGURATION
- **System**
- configuration window
- Normal type of entrance
- "Double" type of entrance
- Time span
- APB time
- Number of users
- Traffic light
- Password
- Relay control
- USERS CONFIGURATION
- User configuration window
- Displaying users
- New user
- Master Card
- Prepaid
- Credit management
- APB
- Outputs PRINTS
- 
- Configurations printout
- n° doc. 319**T24**
- rev. -2.0
- 06/2003
	- pag. **7** di 19

# **"Double" type of entrance**

By selecting the *Double Entry Type*, Rbm21 forces the sensors connected to terminals S1/S2-Gnd to activate relay RL1 and then to command the device connected to OUT1; the same type of forcing involves the sensors connected to terminals S3/S4-Gnd for RL2 and OUT2.

This selection is best for systems **where ENTRANCE and EXIT are two separate automations** and are connected respectively to OUT 1 and OUT2.

*Please note: the activation of the sensors connected to terminals S1- Gnd and S2-Gnd is always seen by the software as ENTRANCE input whereas S3-Gnd and S4-Gnd is seen as EXIT input: this allows the software to handle all the calculations necessary for the PREPAID, the AntipassBack (APB), the TRAFFIC LIGHT and the STATUS display.*

*In the example given, we have illustrated a system with the use of both magnetic cards and proximity cards.*

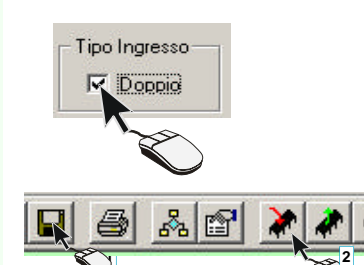

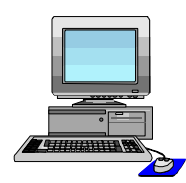

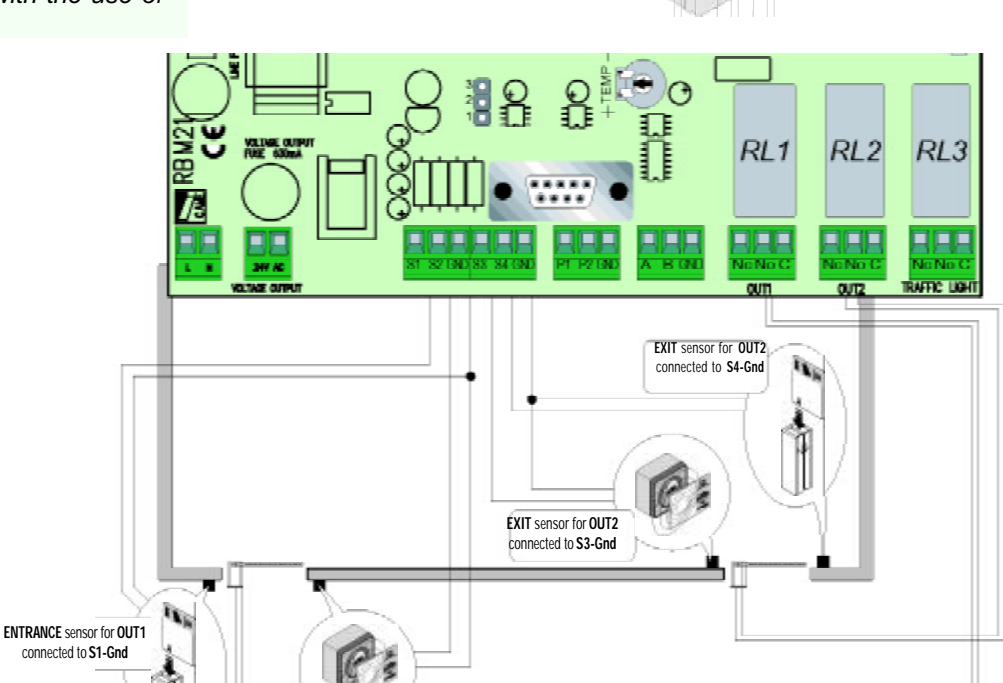

**ENTRANCE** sensor for **OUT1** connected to **S2-Gnd**

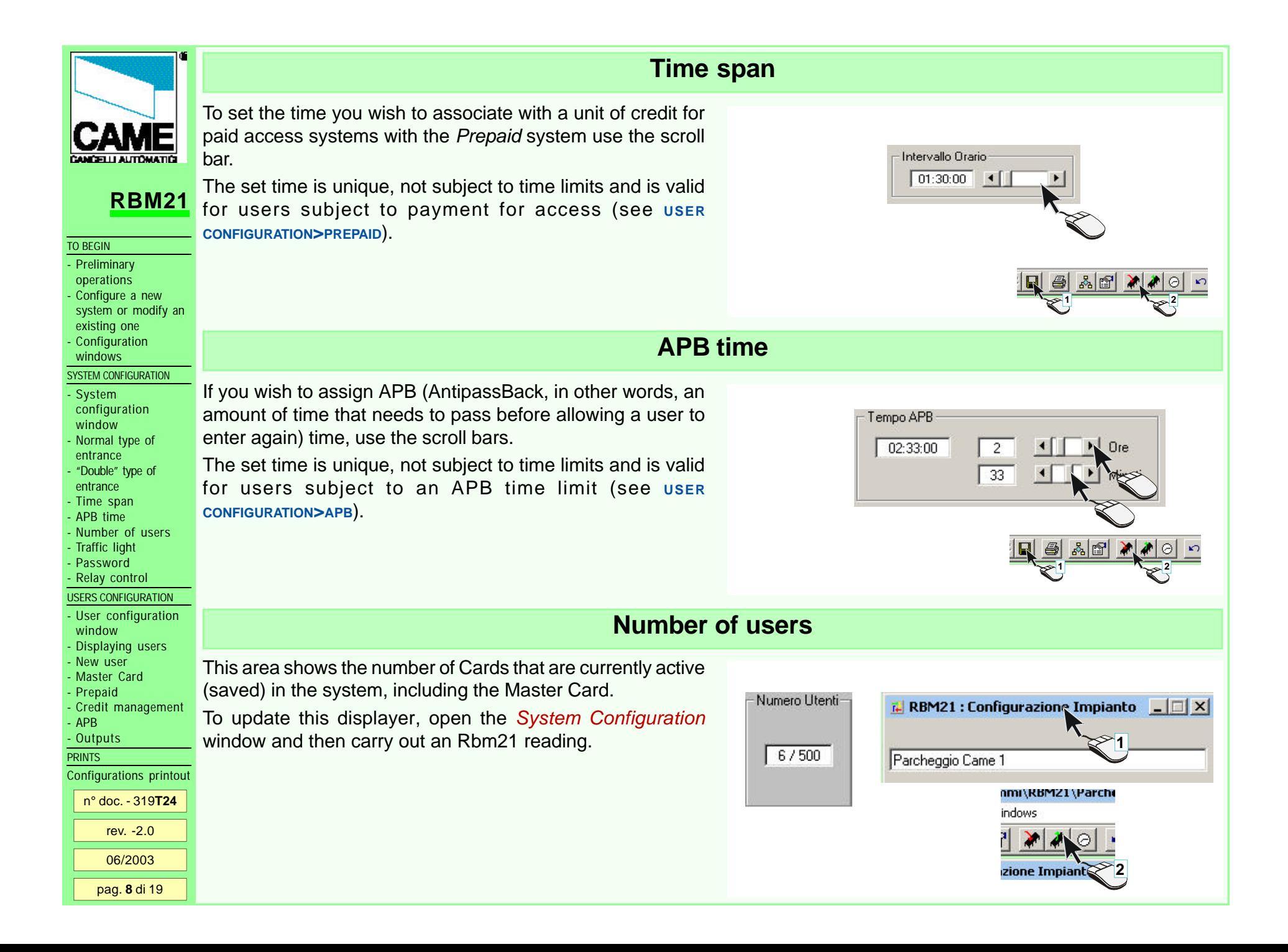

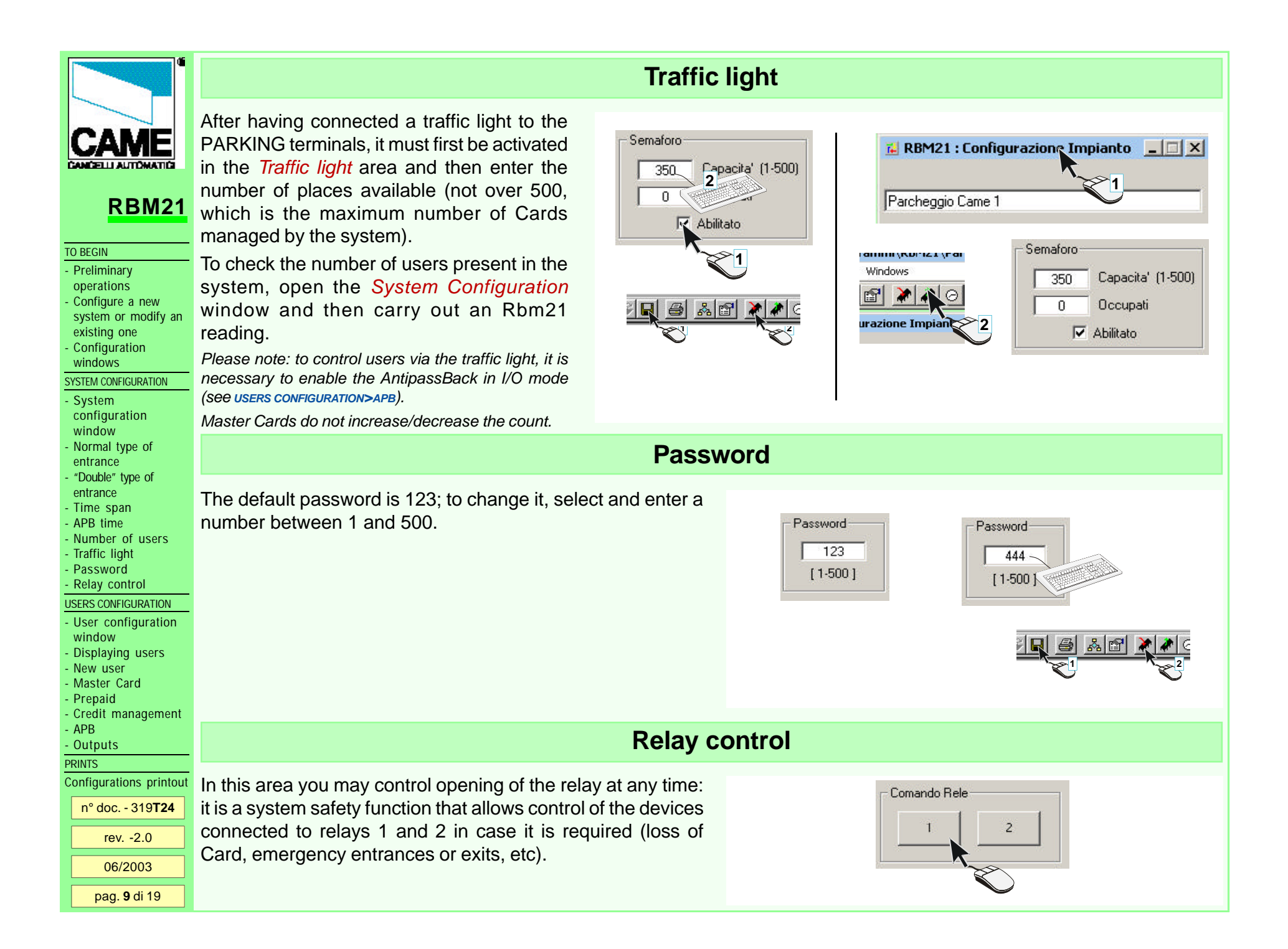

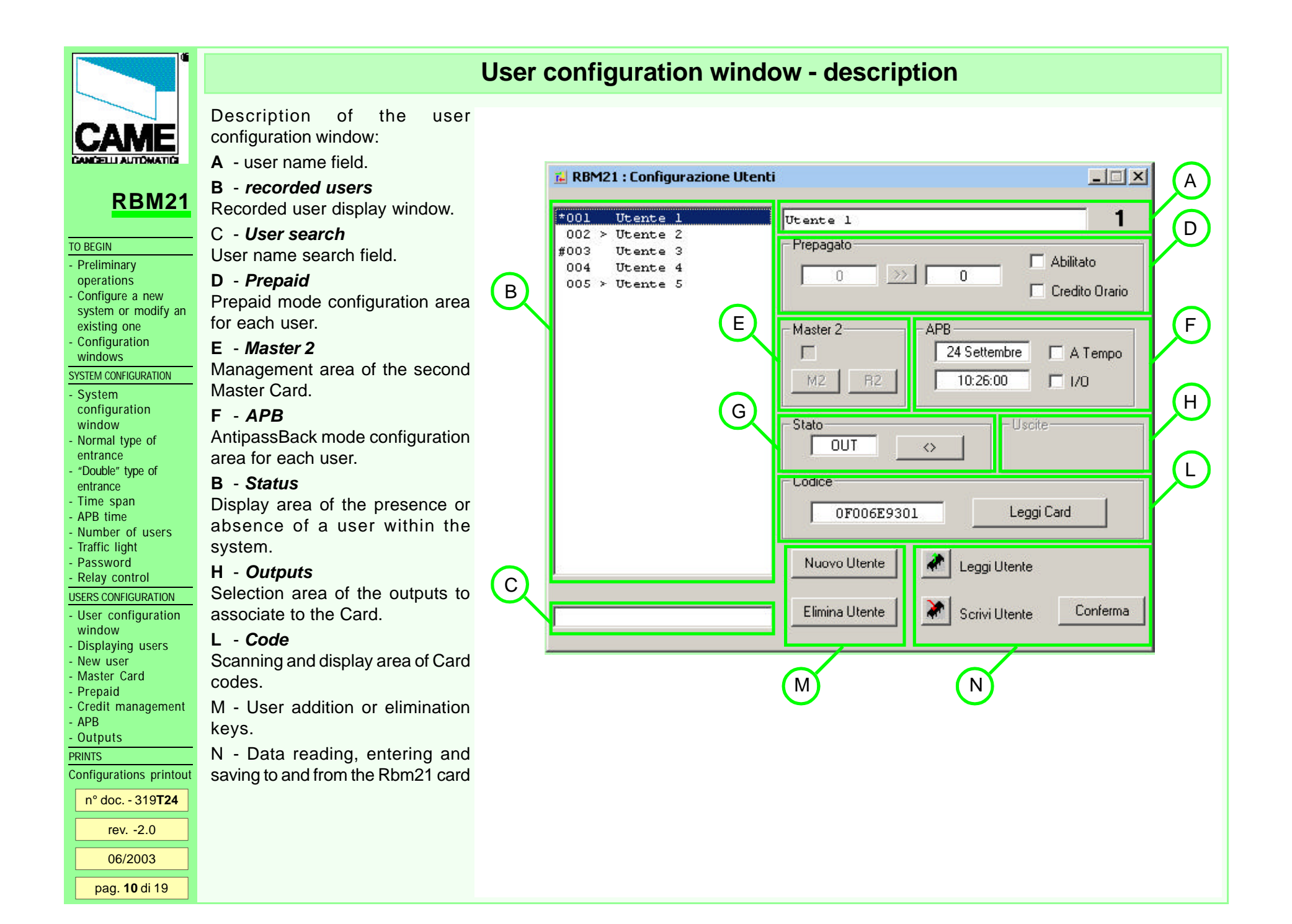

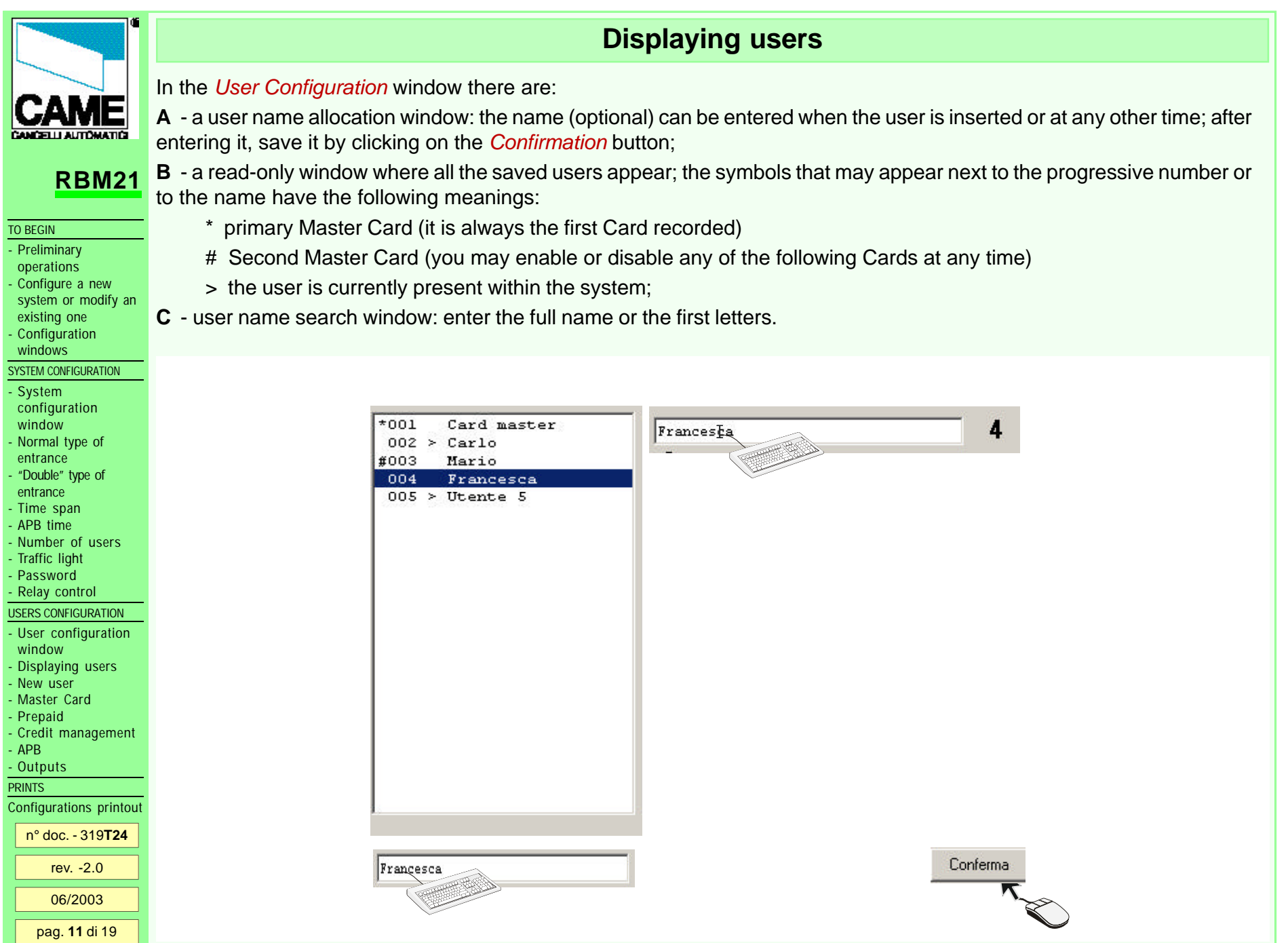

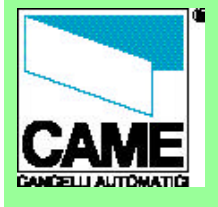

TO BEGIN

**Preliminary** 

operations Configure a new

 system or modify an

existing one

- **Configuration** 

windows

#### SYSTEM CONFIGURATION

- System configuration window Normal type of

 entrance - "Double" type of

entrance

- Time span - APB time
- Number of users
- Traffic light

- Password

- Relay control

USERS CONFIGURATION

- User configuration window

- Displaying users

New user

- Master Card - Prepaid

- Credit management

- APB

- Outputs

**PRINTS** 

Configurations printout

n° doc. - 319**T24**

rev. -2.0

06/2003

pag. **12** di 19

Follow this procedure to add a new user:

- **1** click on the *New user* button;
- **2** enter a name;
- **3** click on the *Read card* button;

**4** - While the progression bar scrolls, expose the Card to the TSP00 sensor (with proximity cards) or swipe it across the LT001 sensor (with magnetic cards); if not fate in time, click of new *Read card*. Once the card is recorded, the *Code* window will display the Card code;

**5** and **6** - confirm and write on Rbm21.

Then continue with the other user configurations (see the following pages)

*Remember to confirm and to write on Rbm21 each time you make a select and/or modify in this and in other USER CONFIGURATION areas!*

**2**

Scrivi Utente

**1**

Conferma

#### **New userE.** RBM21 : Configurazione Utenti  $*001$ Card master Rossi Gino **2**  $002 >$  Carlo Prepagato #003 Mario 004 Francesca  $\theta$  $005$  > Utente 5 006 Nuovo 6

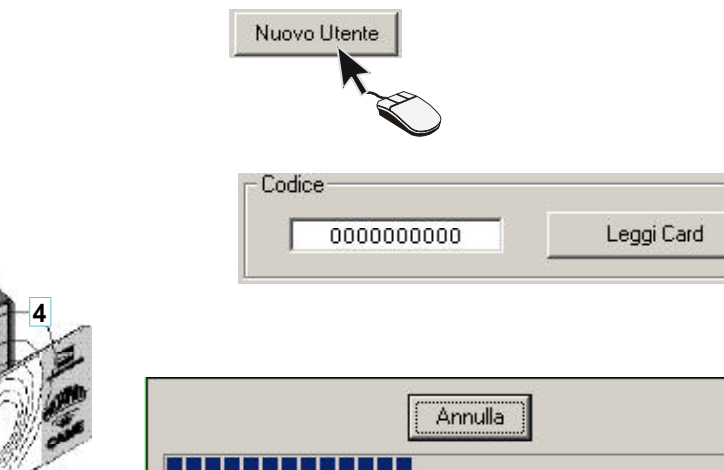

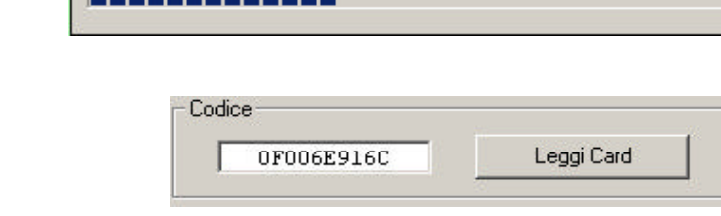

**3**

 $|$  $|$  $\times$  $|$ 

6

 $\Box$  Abilitato

Credito Orario

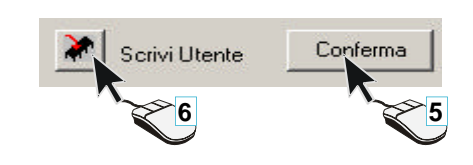

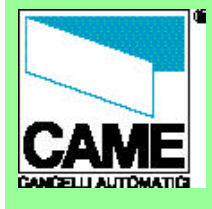

#### TO BEGIN

**Preliminary** 

operations Configure a new

- system or modify an
- existing one - **Configuration**
- windows

#### SYSTEM CONFIGURATION

- System configuration window
- Normal type of entrance
- "Double" type of entrance
- Time span
- APB time
- Number of users
- Traffic light
- Password
- Relay control
- USERS CONFIGURATION
- User configuration window
- Displaying users
- New user
- Master Card
- Prepaid
- Credit management
- APB
- Outputs
- **PRINTS**
- Configurations printout
- n° doc. 319**T24**
- 
- rev. -2.0
- 06/2003
	- pag. **13** di 19

Master Cards are only used as "**passepartouts**" and for the management of Rbm21 in Stand Alone mode, that is without connecting to the computer.

The software always designates the first Card saved as the Master Card and it is not possible to change it.

It is nevertheless possible to activate a second Master Card simply by selecting and pressing *M2*  (*R2* to remove it); to change it in order to assign it to another User/Card, simply repeat the procedure.

*Caution! Master Cards should not be associated with Prepaid or Apb, but only with Outputs (if in normal Entry Type mode).*

# **Master Card**

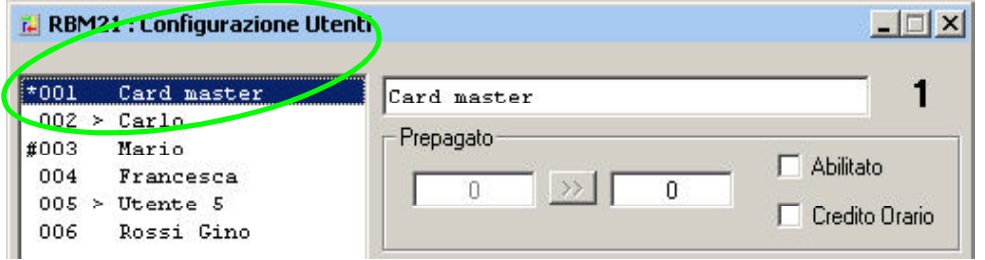

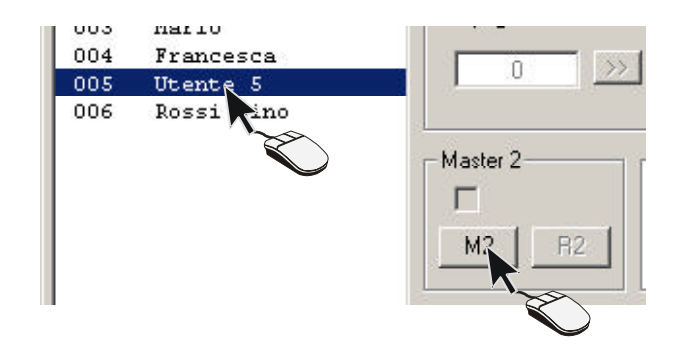

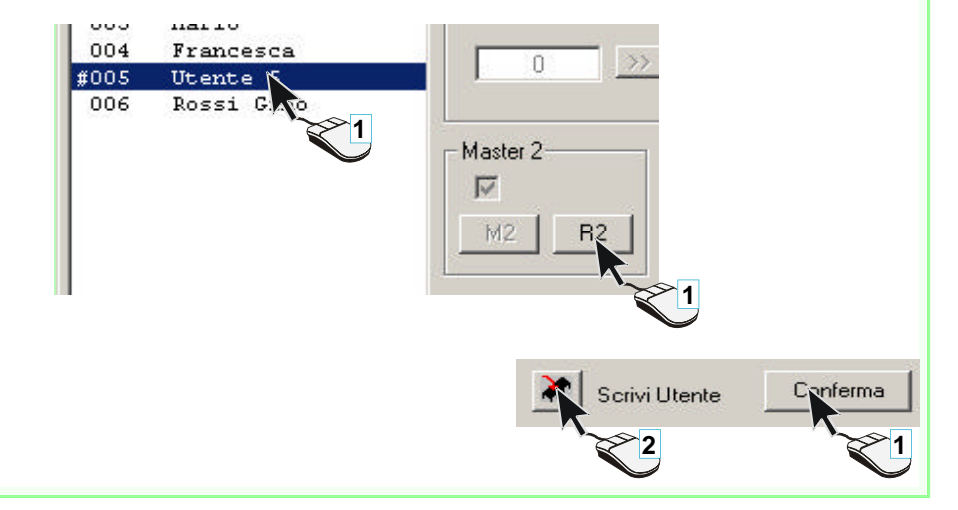

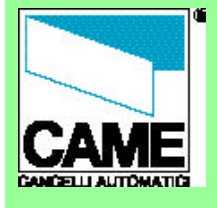

TO BEGIN

**Preliminary** 

operations

- Configure a new system or modify an

existing one

- **Configuration** windows
- 
- SYSTEM CONFIGURATION
- System configuration window
- Normal type of entrance
- "Double" type of entrance
- Time span
- APB time
- Number of users
- Traffic light
- Password - Relay control
- 

USERS CONFIGURATION

- User configuration window

- Displaying users

- New user
- Master Card - Prepaid
- Credit management
- APB
- Outputs
- **PRINTS**

Configurations printout

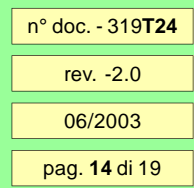

If the user is subject to pay for entrance, first it is necessary to enable the user, then to enter the prepaid credit in the left window and lastly to transfer them to the right window:

in this way a unit of credit will be detracted **each time the user enters** .

If instead it is preferable that the credit be detracted after a certain period of time (defined in **SYSTEM CONFIGURATION >TIME SPAN**), *Period* must be selected.

With this selection, Rbm21 detracts a unit of credit **each time period** that user stays inside.

# **Prepaid**

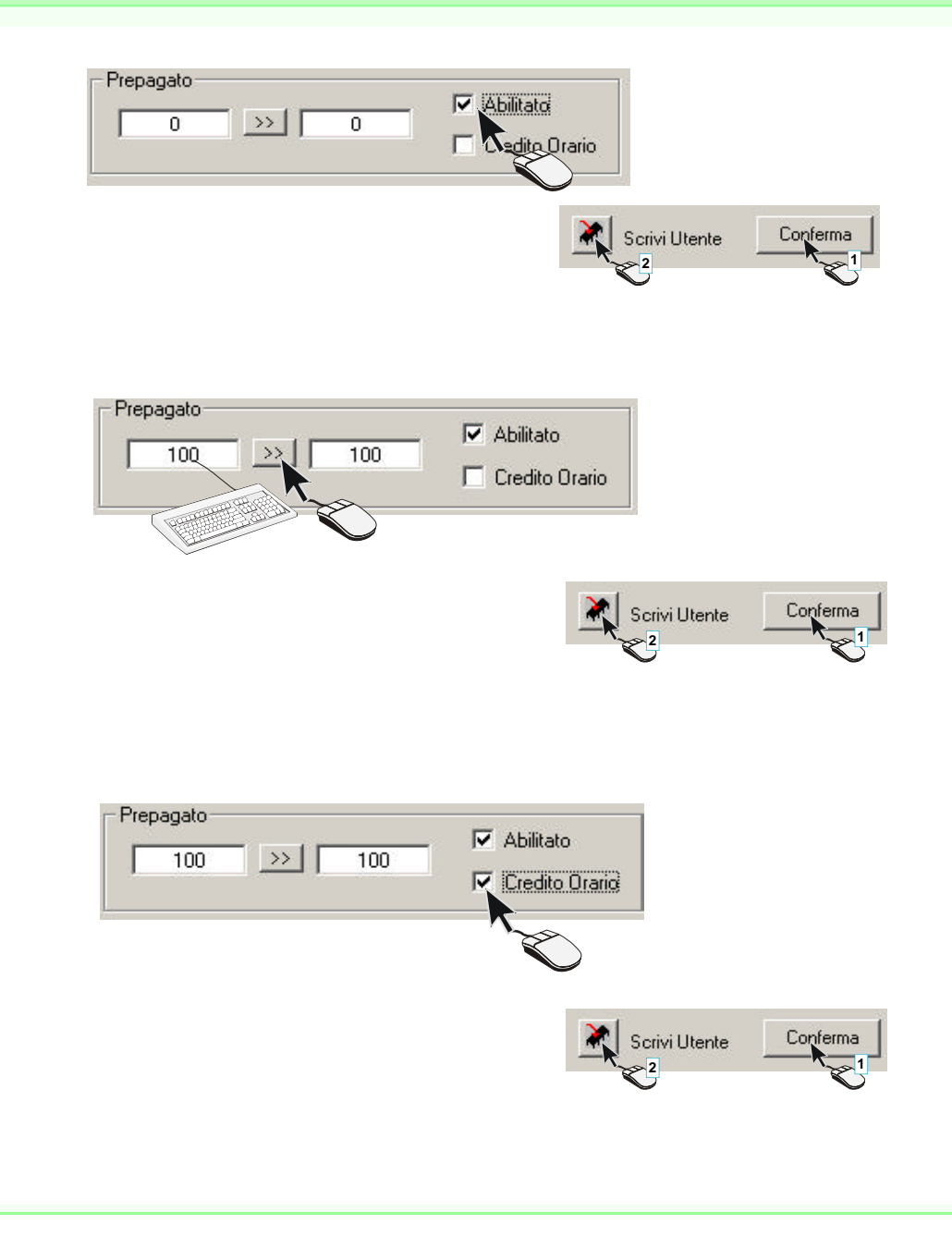

# CANCELLI AUTOMATICI

# **RBM21**

#### TO BEGIN

**Preliminary** 

- operations - Configure a new
- system or modify an existing one
- **Configuration**
- windows
- SYSTEM CONFIGURATION
- **System** configuration
- window - Normal type of entrance
- "Double" type of entrance
- Time span
- APB time
- Number of users
- Traffic light
- Password
- Relay control
- USERS CONFIGURATION - User configuration
- window
- Displaying users New user
- Master Card
- Prepaid
- Credit management
- APB - Outputs
- **PRINTS**

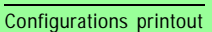

credit).

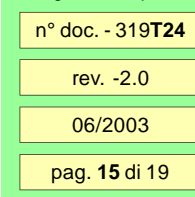

To see the remaining credit of a user, click on *Read User* after having selected the user and the credit will be displayed in the right field; when the balance is 0, the user is not allowed to enter again until new credit is acquired. **Credit management**

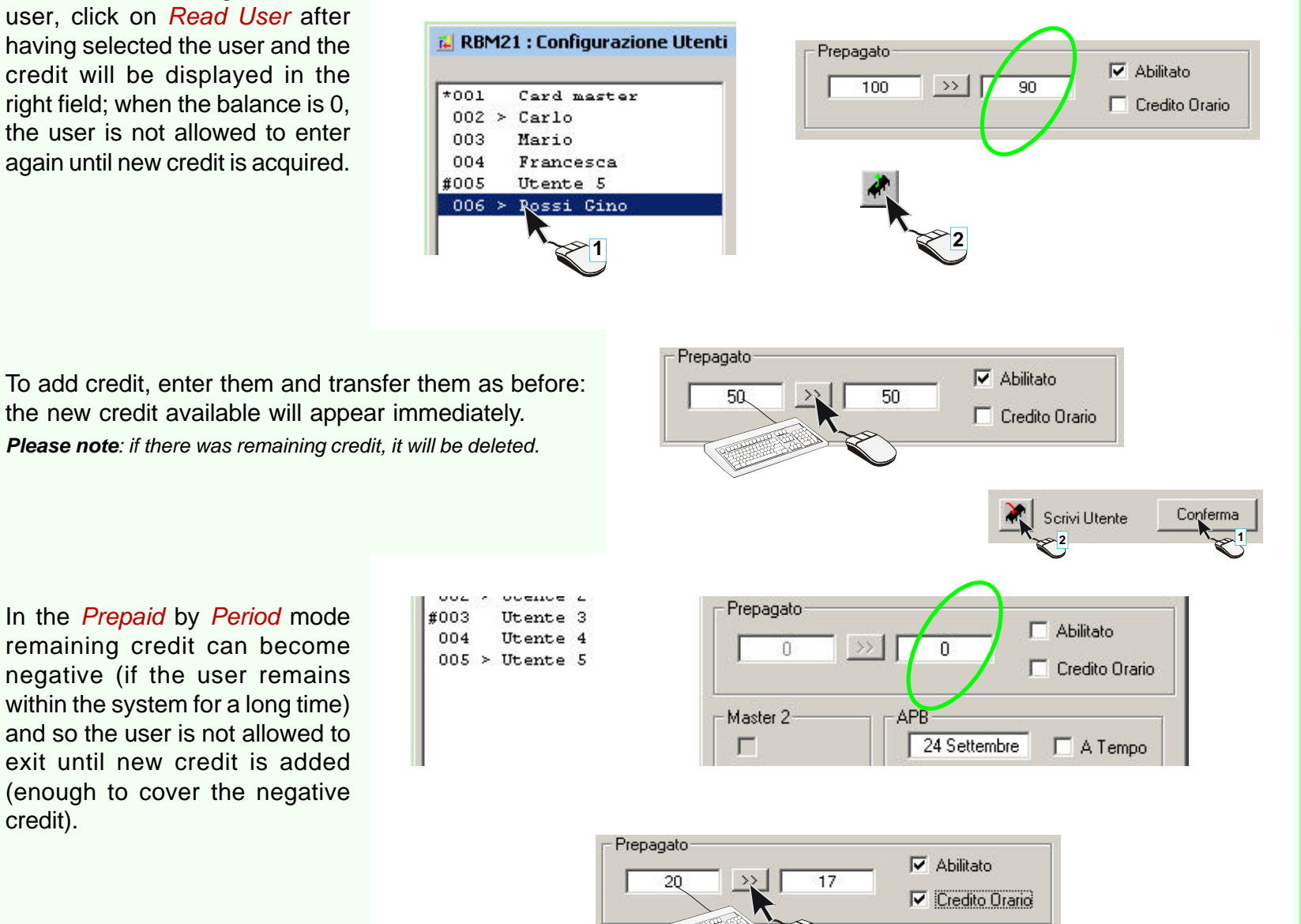

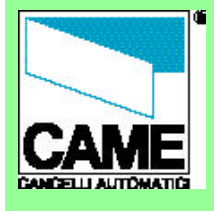

TO BEGIN

**Preliminary** 

operations

Configure a new system or modify an

existing one

- Configuration

windows

#### SYSTEM CONFIGURATION

- **System** configuration window
- Normal type of entrance
- "Double" type of
- entrance - Time span
- APB time
- Number of users
- Traffic light
- Password
- Relay control
- USERS CONFIGURATION
- User configuration

window

- Displaying users
- New user - Master Card
- Prepaid
- Credit management
- APB
- Outputs

PRINTS

Configurations printout

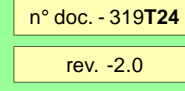

pag. **16** di 19 06/2003

The AntipassBack does not allow improper use of a Card (the exchange of cards between users).

To enable a user for entries regulated by APB, either the *Time* mode (a single entry for each period of time set in **SYSTEM CONFIGURATION>APB TIME**) or the *I/O* mode (In/ Out, which restricts entry as long as the user is still present within the system) must be selected.

The date and time that appear in the two fields in the *APB* area refer to the last movement recorded by Rbm21 for the user selected (and it is possible to read if it was an entrance or an exit in the *Status* window); it is updated every time the user data is read.

*Please note: to update all the users click on Read Rbm21 and answer Sì to the software's request.*

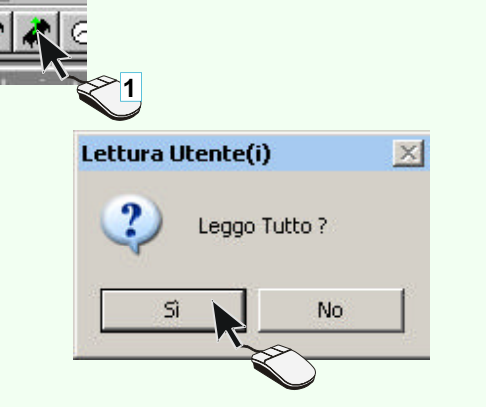

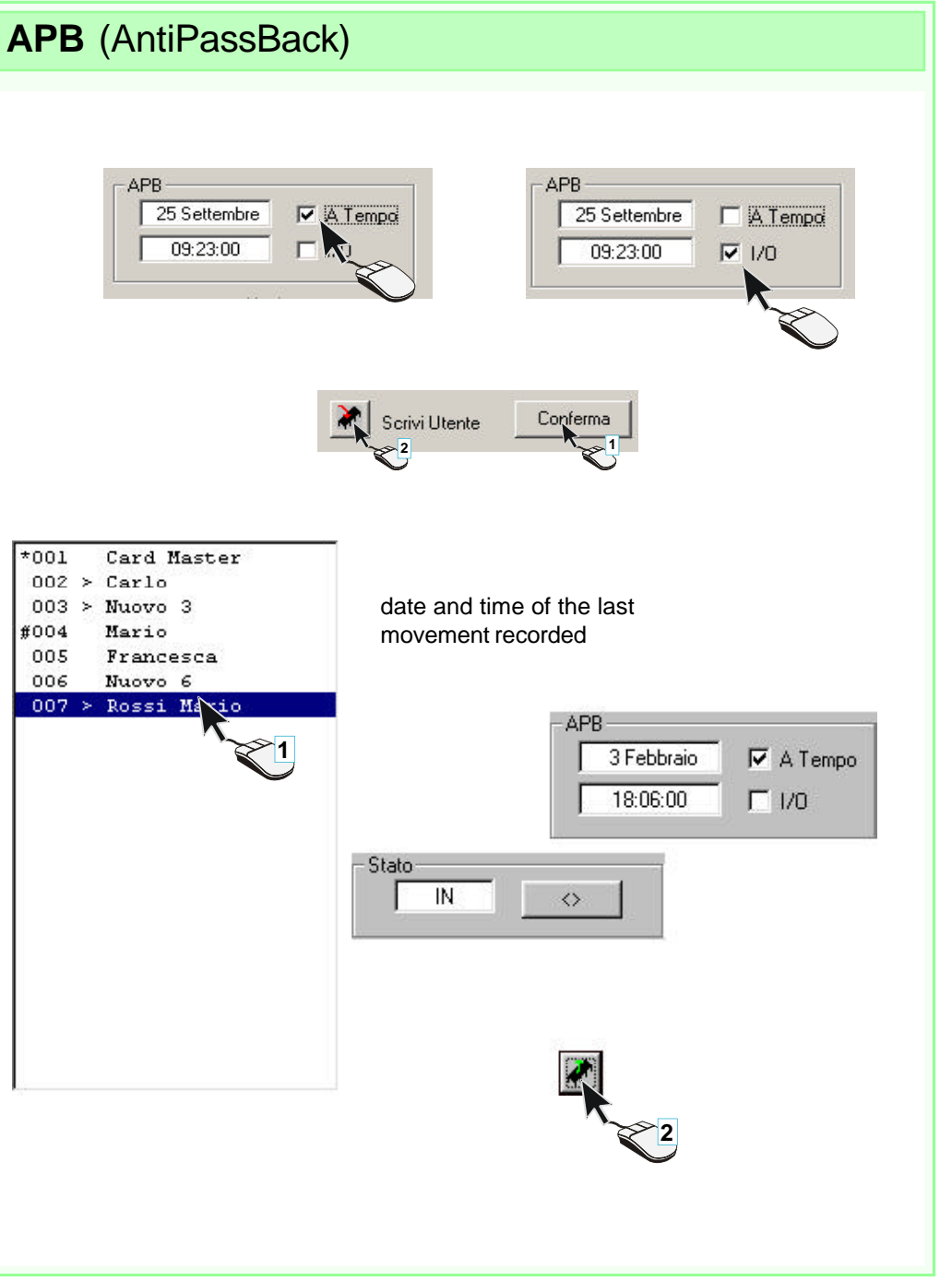

#### **Outputs** When a new user (or a new Card) ا ا ، is added, if you decided not to CANCELLI AUTOMATICI modify the *Entry Type* suggested **F. RBM21: Configurazione I** by Rbm21 1 (see **SYSTEM RBM21 CONFIGURATION**), you must enable Parcheggio Came 2 the Card to activate relay 1 or TO BEGIN relay 2. - Tipo Ingresso- $\Gamma$ Intervallo I Uscite - Preliminary  $\Gamma$ 01:30:0  $\overline{M}$  1 operations You may also select both, for  $\Box$  Doppid Configure a new example if automation is system or modify an existing one connected to one outlet and **Configuration**  lights to another. windows SYSTEM CONFIGURATION Scrivi Utente Conferma - System **12** configuration window - Normal type of entrance - "Double" type of entrance - Time span - APB time - Number of users - Traffic light If the *Double Entry Type* is - Password **E.** RBM21 : Configurazione Impia - Relay control chosen instead, the *Output* area USERS CONFIGURATION will not be active. Parcheggio Came 2 - User configuration window - Displaying users Tipo Ingresso Intervallo Orario - New user - Master Card  $01:30:00$  $\nabla$  Doppid - Prepaid - Uscite-- Credit management - APB - Outputs **PRINTS** Configurations printout n° doc. - 319**T24** rev. -2.0

pag. **17** di 19 06/2003

# CANCELLI AUTOMATICI

# **RBM21**

#### TO BEGIN

- **Preliminary** operations
- Configure a new system or modify an
- existing one
- **Configuration**
- windows
- SYSTEM CONFIGURATION
- **System** configuration window
- Normal type of entrance
- "Double" type of
- entrance
- Time span
- APB time - Number of users
- Traffic light
- Password
- Relay control

#### USERS CONFIGURATION

- User configuration
- window - Displaying users
- New user
- Master Card
- Prepaid
- Credit management
- APB - Outputs
- **PRINTS**
- pag. **18** di 19 06/2003 n° doc. - 319**T24** rev. -2.0 Configurations printout

By clicking on the Credits Management pushbutton, the system configuration window enlarges and the token credit discharge configuration window appears, which allows us to associate the discharge of the credits with sensors that are linked to the relay as follows:

S1--> OUT 1 relay S2--> OUT 2 relay S3-S4-->Parking relay

The dischargeable credits range from 0 to 100 Works only with prepaid and positive credits, and they are set by clicking with the mouse until reaching the value desired

.N.B. Setting Dip No. 2 to ON inhibits the normal operation of RBM21 including also the parking function (Dip 21), whereas all the operations with the master pass are enabled password

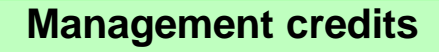

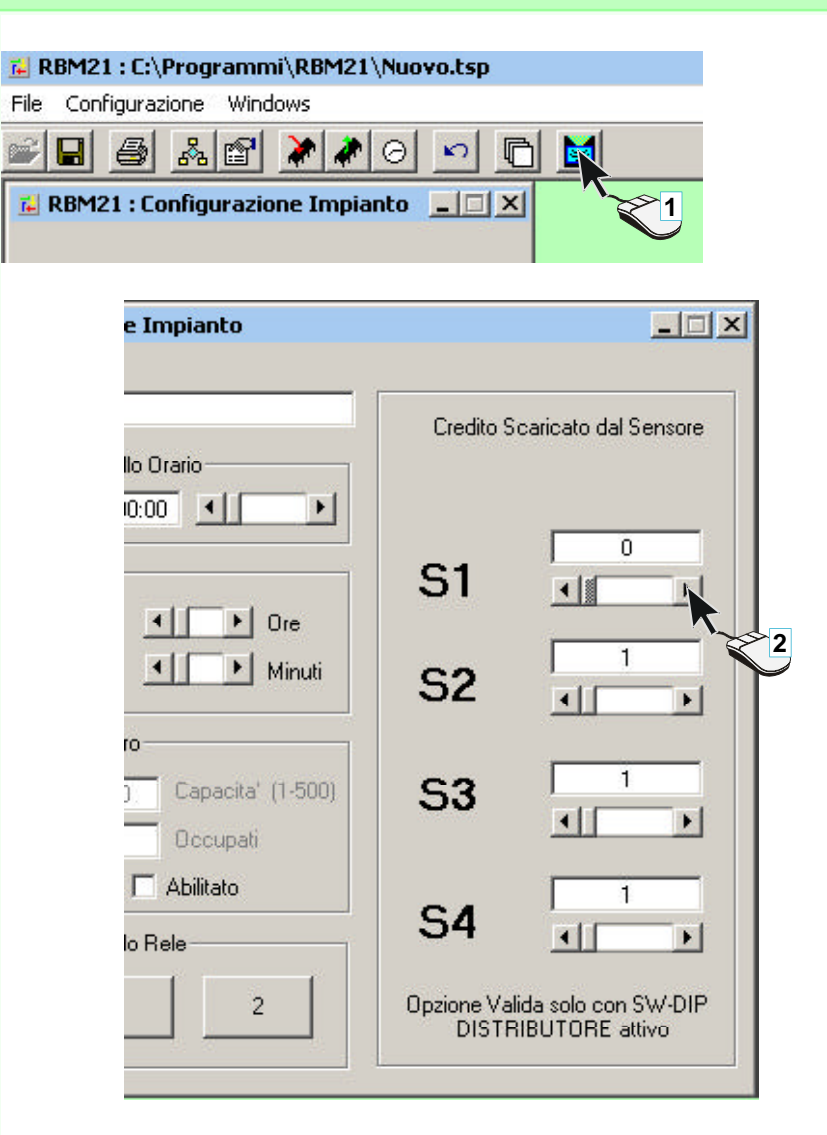

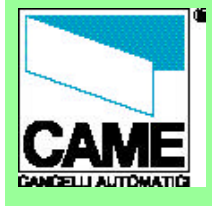

Click on the *Print* button to print the configuration of the system and of all the saved users, with

*Please note: The software directs the print input to the default Windows printer, so you should test the status and the properties of the default printer; as for single-sheet printers (not continuous sheet), we recommend selecting an A4 Horizontal sheet and suitable margins*

their respective selections.

*in the printer's properties.*

# **RBM21**

#### TO BEGIN

- Preliminary
- operations
- Configure a new
- system or modify an existing one
- Configuration
- windows
- SYSTEM CONFIGURATION
- System configuration
- window - Normal type of entrance
- "Double" type of entrance
- Time span
- APB time
- Number of users
- Traffic light
- Password
- Relay control
- USERS CONFIGURATION
- User configuration window
- Displaying users
- New user
- Master Card
- Prepaid
- Credit management
- APB
- Outputs
- **PRINTS**
- Configurations printout
- n° doc. 319**T24**
- 
- rev. -2.0
- 06/2003
- 
- pag. **19** di 19

# **Printout of configurations**

#### RBM21: C:\Programmi\RBM21\P

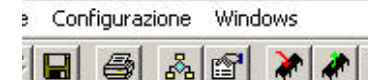

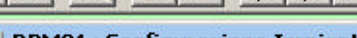

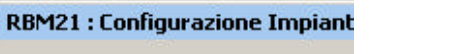

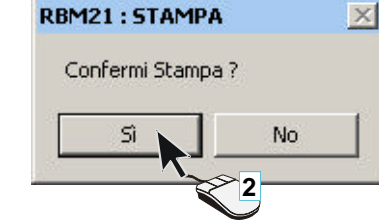

CAME Cancelli Automatici spa : CONFIGURAZIONE IMPIANTO REM21 Data: 17-11-2003 14:49:19 File : C:\Programmi\RBM21\Parcheqgio test01.tsp Nome Impianto : Parcheggio test01 Numero Utenti : 0 / 500 Tempo APB : 00:00:00 Intervallo Orario : 00:00:00 Capacita' Impianto: 500 Posti Occupati : 0 Semaforo : Disabilitato Configurazione Ingressi : Singolo Codice Locale : 123

#### LISTA HUEMPT

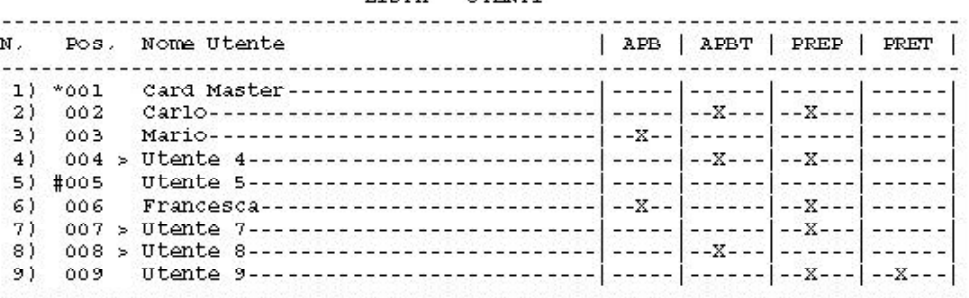